Composants électroniques pour l'assurance qualité unités d'essai et de contrôle personnalisées Conseil en solutions métrologiques individuelles

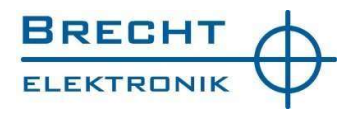

# BRECHT V-MUX

La connexion de l'appareil de mesure universel

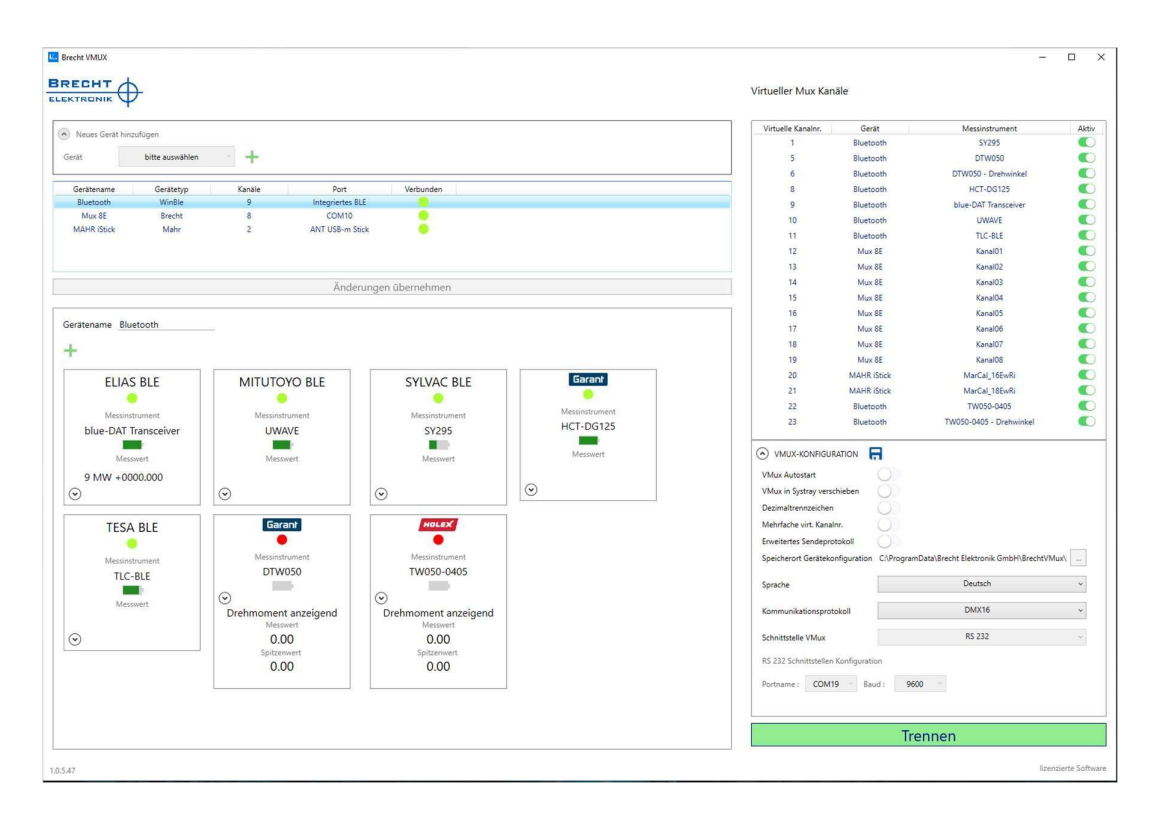

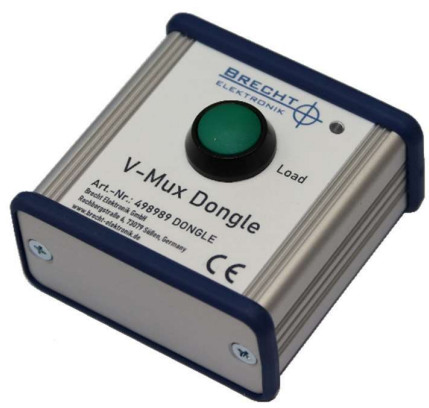

BRECHT V-MUX est un logiciel qui permet de transférer uniformément les mesures de différents appareils de mesure aux solutions SPC/QA/ERP. Le dongle Brecht V-MUX est le détenteur de la licence et fournit 2 ports série pour la communication entre le logiciel V-MUX et le logiciel d'application.

# **CONTENU**

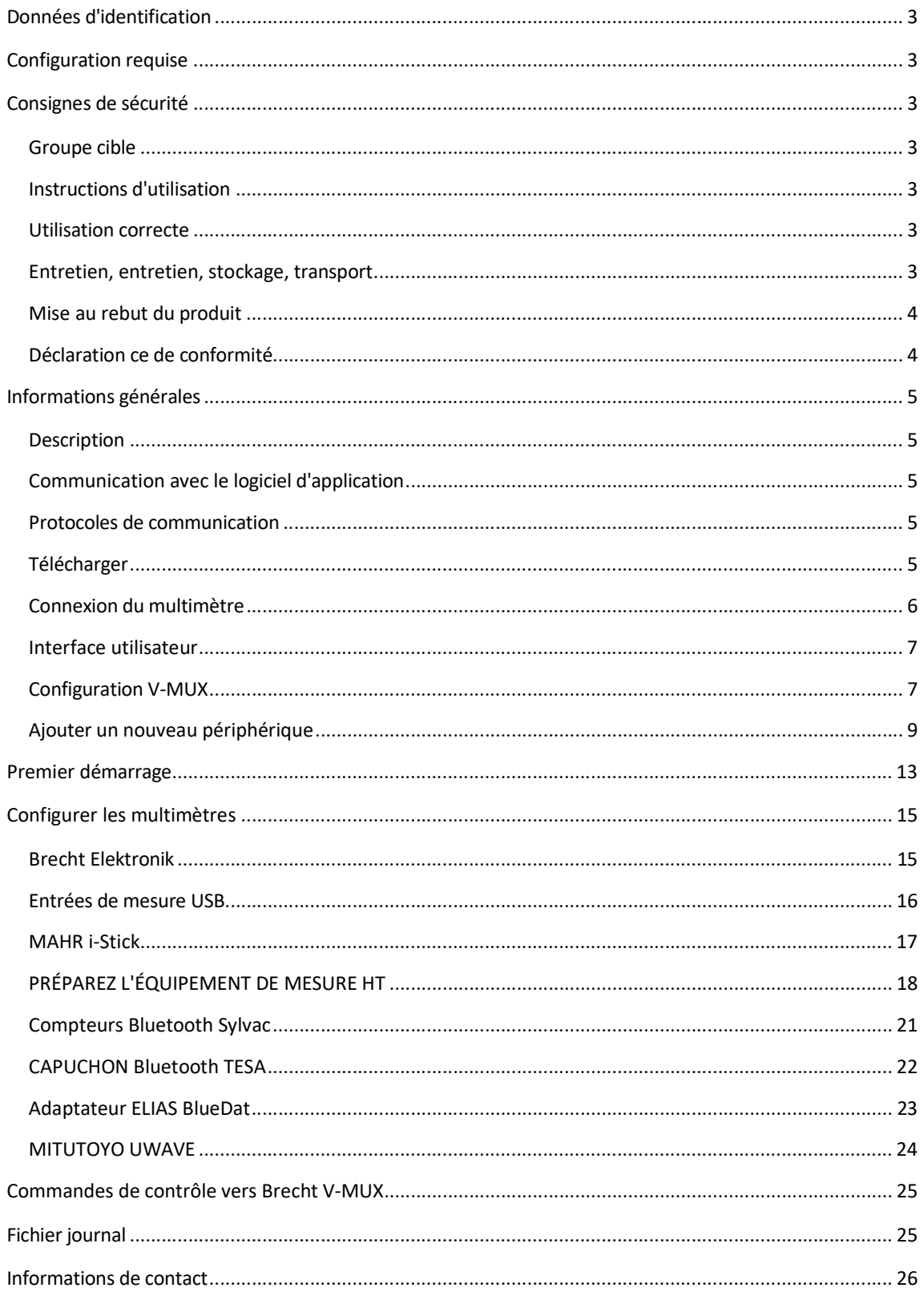

# DONNÉES D'IDENTIFICATION

Produit : Brecht V-MUX avec dongle V-Mux Version : 01 Manuel d'utilisation original Date de création : 03/2023

## CONFIGURATION REQUISE

Version minimale de Windows 7 32 bits. .Net Framework 4,8 Dongle V-MUX Réf. 498989 DONGLE (version 1.x.y)

# CONSIGNES DE SÉCURITÉ :

## Groupe cible :

Toutes les activités décrites dans cette notice d'instructions ne peuvent être effectuées que par du personnel formé et autorisé par l'opérateur de l'usine.

## Instructions d'utilisation :

Veuillez lire attentivement le manuel d'utilisation avant utilisation, afin d' éviter les erreurs de manipulation de l'appareil et de garantir une manipulation sûre. Le manuel d'utilisation doit être conservé soigneusement et toujours à portée de main.

#### Utilisation correcte :

Le produit ne doit être utilisé qu'avec un câble USB-C adapté. Il est connecté à un port USB (libre) sur un PC Windows. Après utilisation, débranchez le produit, ne le laissez pas sans surveillance sous tension. Une LED visible intégrée s'allume lorsqu'il y a tension.

Le produit ne doit être mis en service que dans des pièces sèches et doit être protégé de la chaleur, du froid et de l'humidité.

Le produit ne convient pas aux enfants. Le produit ne doit jamais être mis en service et laissé sans surveillance.

Le produit ne peut être utilisé qu'aux fins décrites dans le manuel d'utilisation.

## Entretien, entretien, stockage, transport

Le produit ne nécessite aucun entretien. Il ne doit pas être ouvert ou réparé en cas de défaut. Contactez le revendeur ou le fabricant si le produit est défectueux.

Le produit est nettoyé avec un chiffon propre, sans agents nettoyants. Stockez le produit dans un environnement sec et exempt de poussière s'il n'est pas utilisé pendant une longue période. Le produit est transporté dans un emballage conducteur ESD.

## Mise au rebut du produit

Conformément à la directive européenne DEEE, les équipements électriques et électroniques ne doivent pas être mis au rebut avec les ordures ménagères. Afin de protéger l'environnement, vous êtes tenu, en tant que consommateur, en vertu de la loi sur l'électricité (ElektroG), de retourner gratuitement les équipements électriques et électroniques au fabricant pour qu'ils soient mis au rebut ou de les remettre gratuitement à des points de collecte publics. Le symbole dans ce manuel d'utilisation indique cette mise au rebut du produit.

## Déclaration ce de conformité

Avec le marquage ce dans la notice d'instructions et sur le produit , Brecht Elektronik GmbH déclare que le produit est conforme aux exigences de base et aux directives de la réglementation européenne.

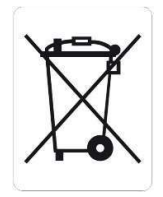

# $\epsilon$

# INFORMATIONS GÉNÉRALES

## Description

V-MUX est un logiciel qui permet de transférer uniformément les valeurs de mesure de différents appareils de mesure aux solutions SPC/QA/ERP. Les appareils de mesure peuvent être connectés via différentes connexions, par exemple Solutions USB, RS232 ou sans fil. Les multiplexeurs classiques (Brecht) peuvent également être utilisés comme sources de données. Le logiciel V-MUX s'installe dans la barre d'état système de la même manière qu'un pilote de scanner. Le logiciel d'application peut être utilisé sans restriction. D'un simple clic de souris, la fenêtre V- MUX peut être ouverte pour revoir ou modifier les paramètres.

# Communication avec le logiciel d'application

Le logiciel V-MUX prend en charge plusieurs protocoles de communication établis qui peuvent être sélectionnés d'un simple clic de souris. La communication s'effectue classiquement via une connexion de port COM. Cela permet de connecter un large éventail d'applications PC sans aucune personnalisation.

Si un logiciel d'application ne prend pas en charge la communication directe, le logiciel V-MUX peut également fonctionner comme émulation de clavier. Cette opération permet d'entrer les valeurs sous forme de saisie manuelle sur le pavé numérique

## Protocoles de communication

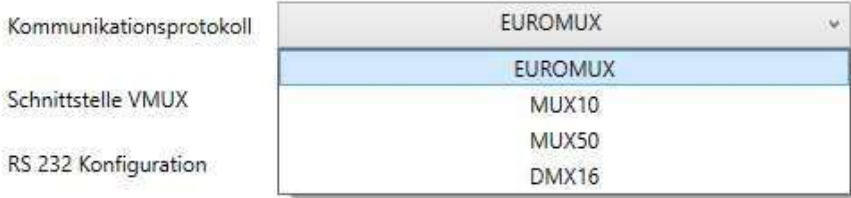

Les protocoles de communication DMX16 et EUROMUX peuvent adresser jusqu'à 99 canaux. Les protocoles MUX10 et MUX50 prennent en charge un maximum de 9 canaux.

# Télécharger

Les versions actuelles du logiciel, des pilotes et du manuel peuvent être téléchargées à partir de ce lien :

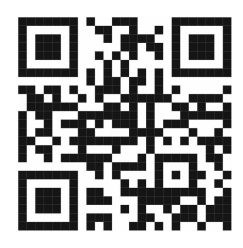

ho7.eu/v-mux

## Connexion du multimètre

#### BUS SÉRIE UNIVERSEL

- o Brecht Elektronik tous les appareils MUX
- o Sonde USB Peter-Hirt DGHUSBCDC
- o Sonde USB TESA

#### MAHR SANS FIL INTÉGRÉ

o Tous les instruments MAHR avec technologie sans fil intégrée

#### BLUETOOTH

- o Hoffmann Group HCT
- o Compteurs Bluetooth Sylvac
- o Appareils de mesure Bluetooth TESA
- o Adaptateur ELIAS BlueDat
- o Mitutoyo UWAVE

#### Interface utilisateur

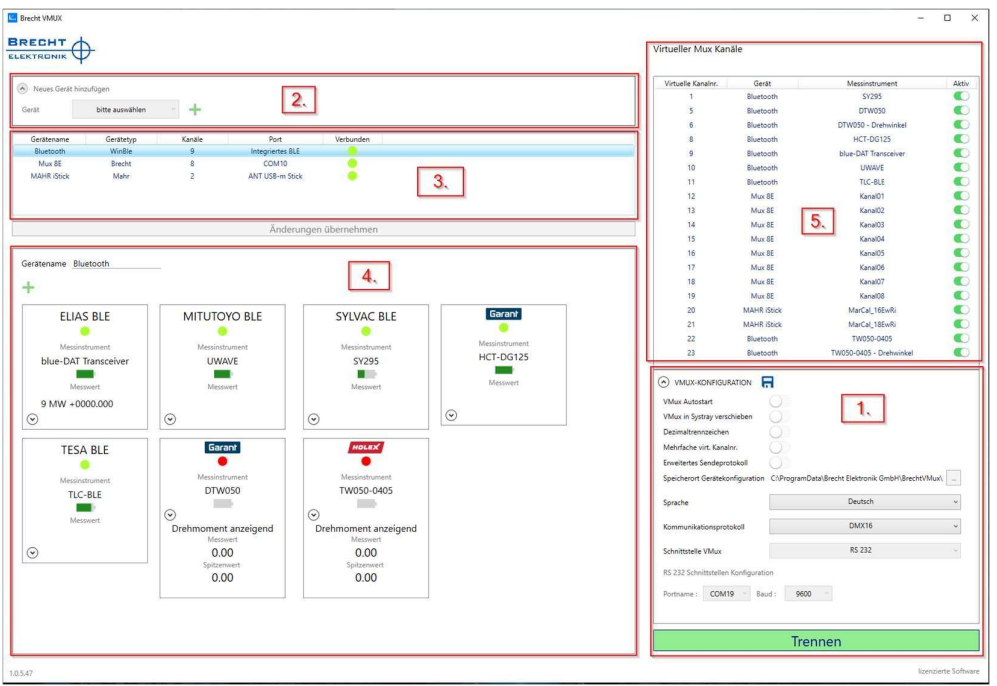

Figure 1 : vue d'ensemble de l'interface utilisateur du logiciel V-MUX

Les numéros de la figure 1 identifient les domaines suivants :

- 1. Configuration V-MUX
- 2. Pour ajouter un nouveau périphérique
- 3. Vue périphérique
- 4. Affichage des chaînes
- 5. Présentation des canaux MUX virtuels

## V-Configuration MUX

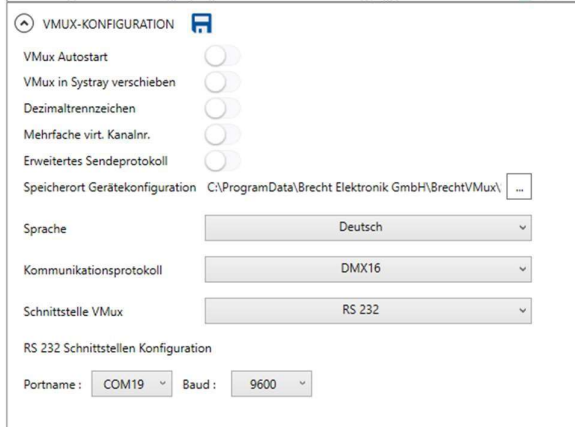

Figure 2 : configuration V-MUX

a. Enregistrez la configuration V-MUX

En règle générale , la configuration est enregistrée lors de la connexion et lorsque l'application est fermée.

Le stockage ne se produit pas si Brecht-VMUX est toujours actif et que le système d'exploitation est arrêté. Brecht-VMUX déconnecte et interrompt la connexion dans cet état.

#### b. Démarrage automatique V-MUX

BRECHT V-MUX démarre automatiquement après le démarrage du système d'exploitation

#### c. Masquer V-MUX

Brecht V-MUX est déplacé dans la zone de notification (barre d'état système) de Microsoft Windows après le démarrage.

#### d. Séparateur décimal

Lorsque le curseur est désactivé, le séparateur décimal (,) est utilisé comme séparateur décimal. Lorsqu'il est allumé, le point (.)

#### e. N° de canal plusieurs fois

Lors de la mise sous tension , il est possible d'attribuer le même numéro de canal virtuel à plusieurs périphériques.

Exemple : vous utilisez deux sondes de mesure sur des stations de mesure différentes et devez stocker les valeurs mesurées sur une caractéristique dans le logiciel AQ. Dans ce cas, vous affectez le même numéro de canal virtuel 02 aux deux entrées de mesure. Pour distinguer l'entrée de mesure à partir de laquelle la valeur mesurée est envoyée, il est recommandé d'activer le "protocole d'envoi étendu".

#### f. Protocole d'envoi étendu

En plus de la valeur mesurée , le numéro de série précédemment ajouté au canal est également envoyé.

Exemple : valeur mesurée avec numéro

de série 01MW +0002,342 542638<CR>

<LF>

Exemple : valeur mesurée sans numéro de série 01MW +0002,342<CR> <LF>

#### g. Emplacement de la configuration du périphérique

Emplacement de stockage pour la configuration du périphérique lorsqu'il est utilisé par plusieurs utilisateurs sur un PC.

h. Langue

Le changement de langue devient actif après le redémarrage de VMUX.

#### i. Protocole de communication

Sélectionnez les formats de sortie disponibles.

EUROMUX, MUX10, MUX50, DMX16

#### j. Interface V-MUX

Les interfaces suivantes peuvent être sélectionnées :

- **Interface RS232 pour la communication avec le logiciel** d'application de votre choix.
- **Clavier virtuel**  $\rightarrow$  interface clavier virtuel.
- Après la phase de démonstration de 30 jours, la

communication n'est possible qu'avec le dongle Brecht V-MUX

(Référence : 498989 DONGLE)

## Ajouter un nouveau périphérique

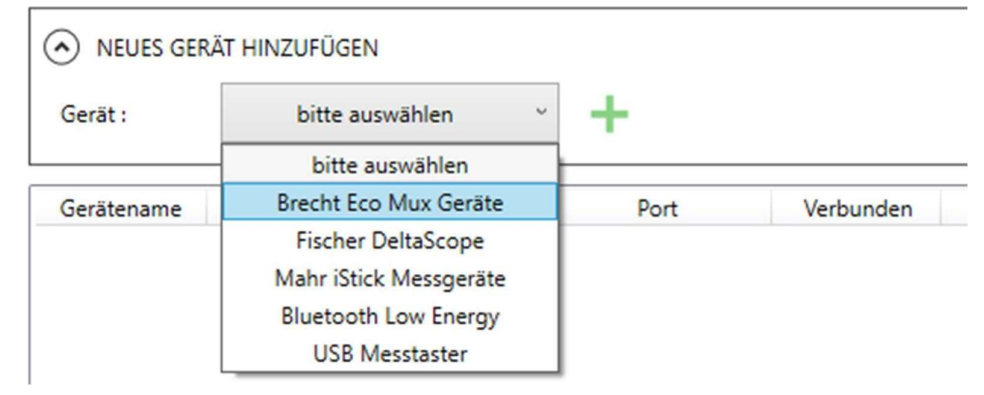

Figure 3 : menu déroulant permettant d'ajouter un nouveau périphérique

Pour ajouter un nouvel appareil, procédez comme suit : cliquez sur « Veuillez sélectionner ».

Sélectionnez le périphérique dans la liste et cliquez dessus. Ajoutez le périphérique sélectionné en cliquant sur «+».

3. Vue périphérique

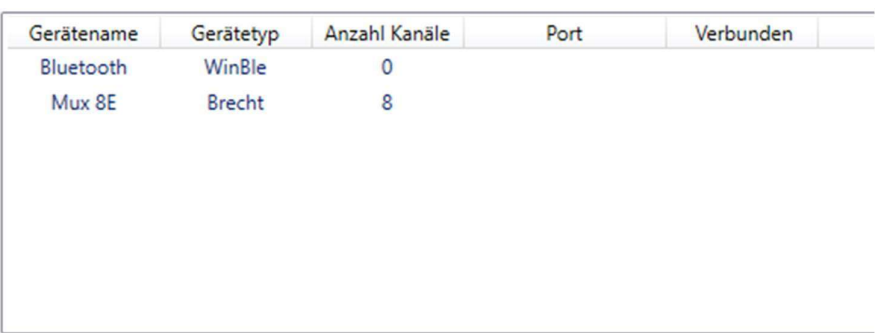

Figure 4 : périphériques ajoutés dans la vue périphérique

Tous les périphériques ajoutés sont visibles dans ce champ.

Pour supprimer un périphérique, effectuez les opérations

suivantes :

- Cliquez avec le bouton droit de la souris sur le périphérique à supprimer.
- Cliquez sur Supprimer le périphérique

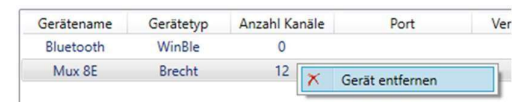

Cette fonction n'est possible que lorsque Brecht V-MUX est déconnecté. Le grand bouton en bas à droite est vert lorsque vous êtes connecté et s'affiche « Déconnecter ». Cliquez sur le bouton pour déconnecter la connexion.

4. Affichage des chaînes

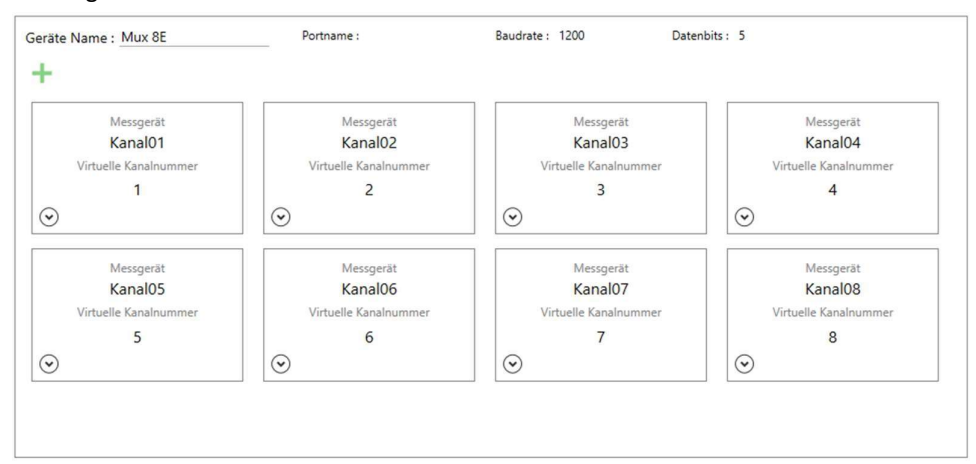

Figure 5 : canaux d'un périphérique sélectionné dans la vue des canaux

Tous les canaux du périphérique sélectionné sont visibles dans ce champ.

Pour ajouter une chaîne à l'appareil sélectionné, procédez comme suit : cliquez sur  $" +"$ 

Pour supprimer une chaîne du périphérique sélectionné, effectuez les opérations suivantes :

- Cliquez avec le bouton droit de la souris sur la chaîne à supprimer.
- Cliquez sur Supprimer le canal

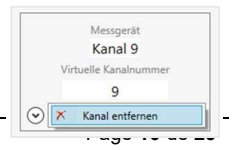

#### 5. MUX virtuel

Virtueller Mux Kanäle

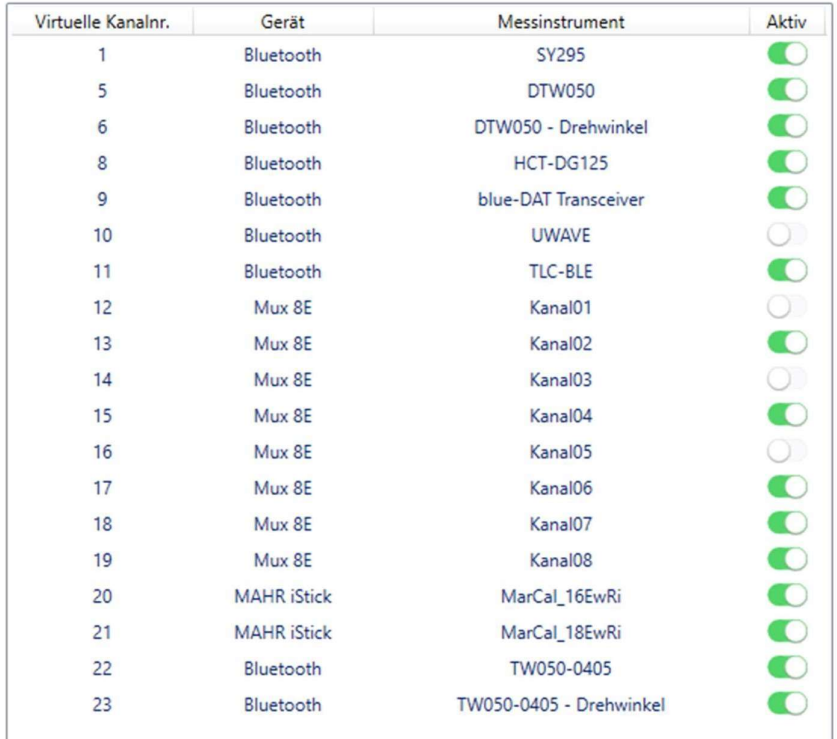

Figure 6 : vue d'ensemble de tous les canaux, y compris les numéros de canaux virtuels Cette vue est utilisée pour la visualisation ; vous pouvez apporter des modifications aux canaux dans la vue des canaux respectifs des appareils, voir le chapitre « 4. Vue des canaux ».

#### DÉSACTIVATION ET ACTIVATION DES CANAUX VIRTUELS

Cependant, vous avez la possibilité de désactiver et d'activer les canaux via le bouton d'activation pendant l'état connecté.

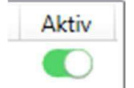

Si plusieurs canaux doivent être désactivés ou activés à la fois, ceci est possible comme suit.

- Sélectionnez plusieurs canaux à la fois :
	- o Sélectionnez la première chaîne
	- o Maintenez la touche Maj enfoncée et sélectionnez le dernier canal souhaité avec la souris.
		- Virtuelle Kanalnr. Gerät Messinstrument Aktiv  $\overline{1}$ Bluetooth **SY295**  $\bullet$ Bluetooth **DTW050** 5  $\sqrt{6}$ Bluetooth DTW050 - Drehwinkel  $\,$  8 Bluetooth HCT-DG125 Bluetooth  $\overline{9}$ blue-DAT Transceiver  $10$ Bluetooth **UWAVE**  $11$ TLC-BLE Bluetooth  $\bullet$  $12$ Mux 8E Kanal01  $\bullet$  $13$ Mux 8E Kanal02  $\overline{14}$ Mux 8E Kanal03  $\bullet$  $\cdots$ ž.  $\overline{u}$   $\overline{u}$
	- o Appuyez sur la barre d'espace pour activer ou Effectuer la désactivation.

- Sélectionnez plusieurs canaux individuellement :
	- o Sélectionnez le premier canal souhaité avec la souris.
	- o Sélectionnez d'autres canaux en appuyant sur la touche CTRL et en maintenant le bouton gauche de la souris enfoncé
	- o Utilisez la barre d'espace pour sélectionner le de- ou Activation

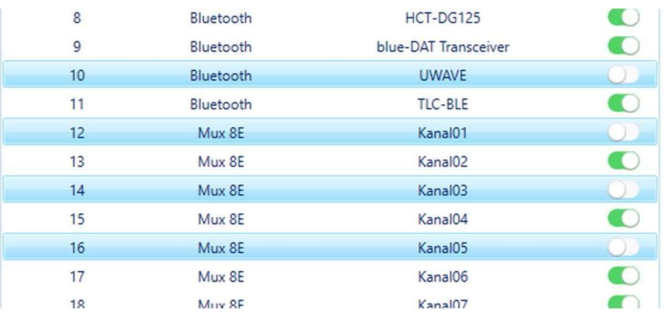

# PREMIER DÉMARRAGE

- 1. Configurez d'abord l'interface série pour la sortie des valeurs mesurées dans la configuration V-MUX (voir interface utilisateur, 1. Configuration V-MUX). Sous Protocole de communication, sélectionnez le format correspondant à votre logiciel d'application. Les protocoles de communication possibles se trouvent en haut du chapitre « Protocoles de communication ».
- 2. Utilisez l'interface appropriée pour le logiciel V-MUX : RS232 ou clavier virtuel. Nous recommandons l'utilisation de l'interface RS232 car il existe une communication directe entre le logiciel d'application et le logiciel V-MUX. Le clavier virtuel se comporte comme un clavier normal. Les caractères sont « saisis » dans la fenêtre de saisie active. Par conséquent, l'opérateur doit s'assurer que l'application correcte est ouverte et que la fenêtre de saisie est active chaque fois que la valeur mesurée est transférée.
- 3. Interface RS232

Lorsque l'interface RS232 est sélectionnée pour la transmission, les paramètres suivants doivent être définis :

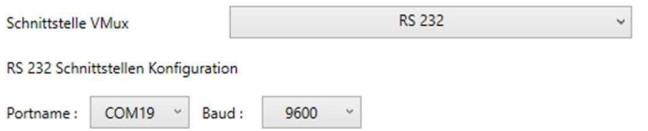

À côté de "PORT:" , définissez le numéro du premier port COM du dongle V-MUX. Le logiciel V-MUX transmet les valeurs mesurées sur ce port.

Dans le logiciel d'application , le 2e port COM du dongle V-MUX est sélectionné pour recevoir les données.

Les paramètres de transmission doivent être définis de la même manière dans le logiciel V-MUX et dans le logiciel d'application :

Vitesse de transmission « BAUD: » (Débit en bauds). Généralement 9600 bauds. BASES DE DONNÉES : nombre de bits de données, généralement 8 bits de données.

4. Clavier virtuel

Pour le transfert avec le clavier virtuel, il est possible de définir si un onglet est envoyé après chaque valeur. Cette fonction peut être utilisée dans le logiciel d'application pour passer automatiquement d'un champ de saisie à l'autre. En activant le bouton Load du dongle VMUX, il est possible de déclencher une mesure en mode "clavier virtuel". Notez qu'un seul canal est activé lors de la demande de mesure. Désactivation et activation des canaux virtuels

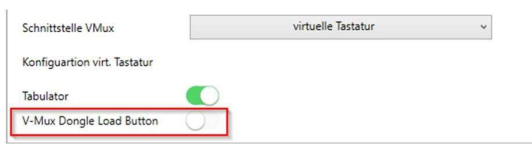

5. Sous « Ajouter UN NOUVEAU PÉRIPHÉRIQUE », cliquez sur « Veuillez sélectionner ».

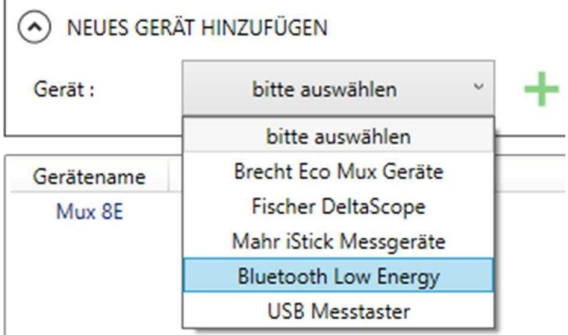

- 6. Sélectionnez le périphérique approprié dans la liste et cliquez dessus.
- 7. Ajoutez le périphérique sélectionné en cliquant sur « $\pm$ ». Une nouvelle ligne avec le périphérique apparaît dans la vue périphérique.
- 8. En fonction du périphérique que vous avez ajouté, des paramètres supplémentaires doivent être définis. Pour ce faire, cliquez sur la ligne du tableau de la vue des périphériques qui affiche le périphérique que vous souhaitez définir.
- 9. Dans la vue des chaînes ci-dessous, vous pouvez maintenant voir les paramètres à effectuer. Pour les appareils qui n'ont pas de chaînes prédéfinies, cliquez sur le

signe « $+x$ » de l'affichage des chaînes :

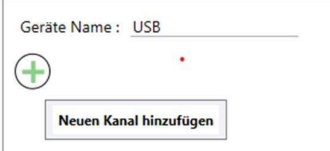

- 10. Reportez-vous au chapitre « CONFIGURATION DES APPAREILS DE MESURE » cidessous pour obtenir des informations détaillées sur les réglages de chaque appareil.
- 11. Les canaux virtuels créés sont affichés dans la vue « MUX virtuel ».
- 12. Lorsque vous avez ajouté tous les appareils et effectué tous les réglages, cliquez sur "connecter" dans le coin inférieur droit. Le logiciel V-MUX se connecte alors aux appareils de mesure et les valeurs de mesure reçues des canaux sont envoyées au logiciel d'application.

# CONFIGURER LES JAUGES

## Brecht Elektronik

Les multiplexeurs de BRECHT Elektronik sont préconfigurés dans BRECHT V-MUX.

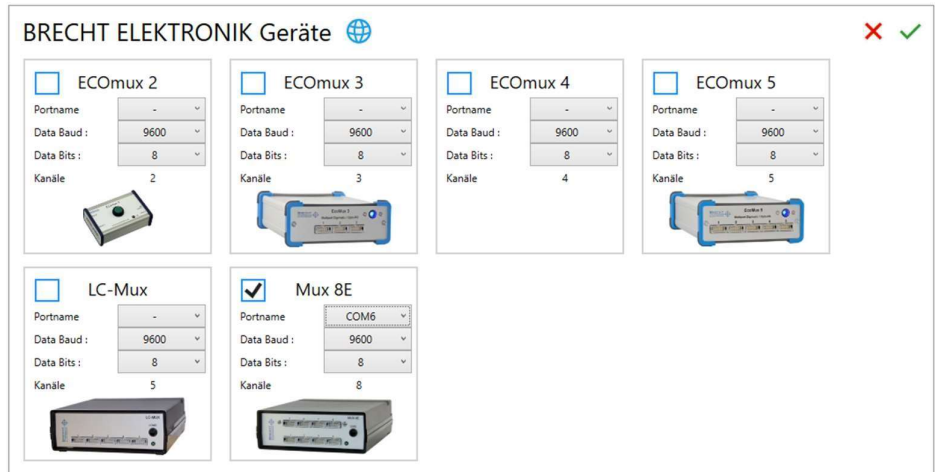

#### AJOUTER UN MULTIMÈTRE :

Sélectionnez le nom du port dans le menu déroulant. Vous pouvez également modifier les paramètres de la connexion ultérieurement dans la configuration du périphérique.

Sélectionnez le périphérique souhaité en cochant la case bleue.

Confirmez votre sélection en cliquant sur  $\checkmark$  dans le coin supérieur droit. Vous pouvez annuler

votre sélection en cliquant sur X dans le coin supérieur droit

#### CONFIGURER LA COMMUNICATION :

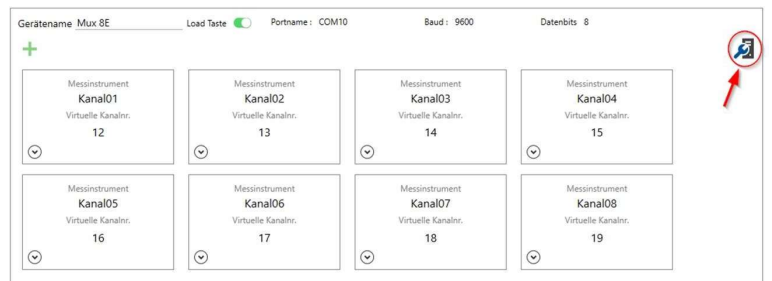

Dans la vue détaillée du périphérique, cliquez sur l'icône en haut à droite pour passer au paramètre de communication.

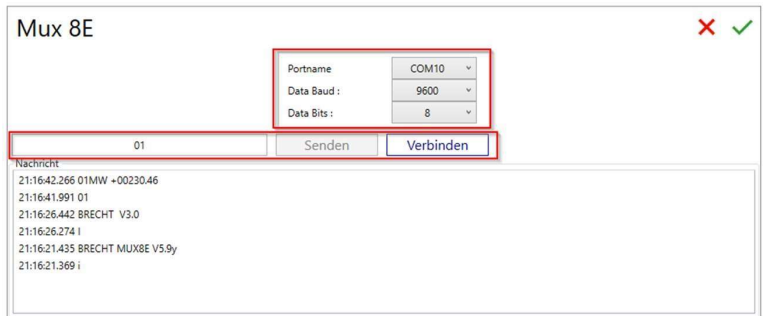

Dans la vue des paramètres de communication , vous pouvez connecter le port au périphérique ou le déconnecter afin d'attribuer le port à un autre périphérique car le port a peut-être changé. Il est également possible de tester la connexion.

Cliquez sur connecter, entrez une commande de la documentation du périphérique dans le champ de saisie de gauche, puis cliquez sur Envoyer.

Par exemple, pour les commandes Brecht Euromux.

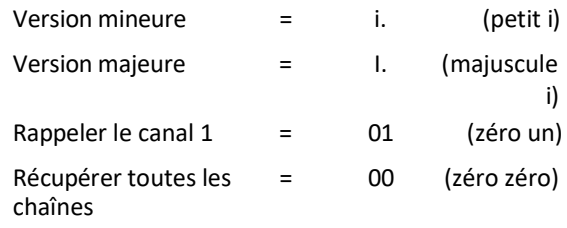

## Entrées de mesure USB

L' interface série pour les entrées de mesure USB est attribuée dans la configuration des canaux.

#### AJOUTER UNE CHAÎNE :

Ajouter un périphérique (interface utilisateur 1.) > Sélectionner un périphérique (interface utilisateur 2.)  $\rightarrow$ 

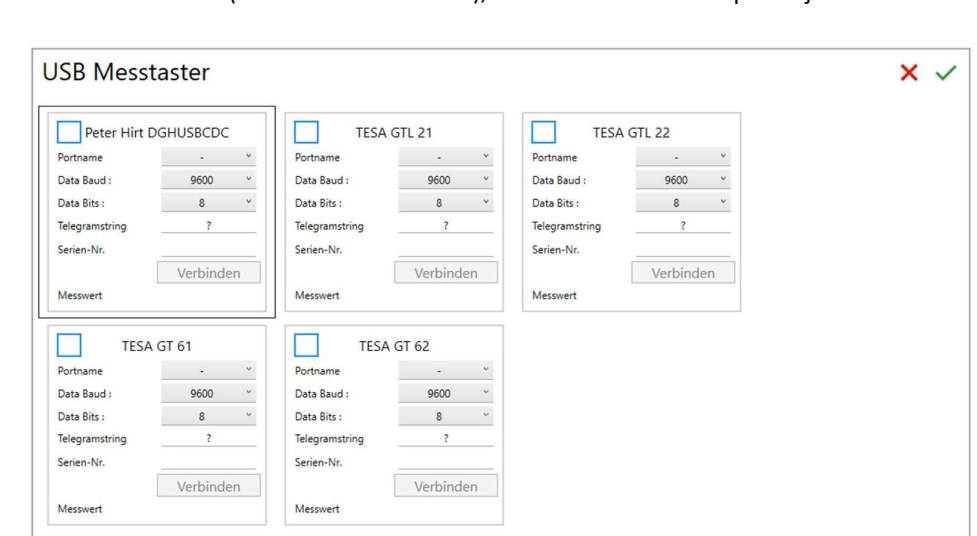

Dans la vue des canaux (interface utilisateur 3.), sélectionnez  $\rightarrow +$  pour Ajouter un canal.

Sélectionnez l'entrée de mesure souhaitée en cochant la case bleue. Sélectionnez le port série IT dans le menu déroulant. Vous pouvez éventuellement attribuer un numéro de série et enfin cliquer sur  $\sqrt{ }$  dans le coin supérieur droit.

## MAHR i-Stick

#### MÈTRES :

Tous les compteurs Mahr avec technologie sans fil intégrée (i-Stick)

#### AJOUTER UNE CHAÎNE :

Ajouter un périphérique (interface utilisateur 1.) > Sélectionner un périphérique (interface utilisateur 2.)  $\rightarrow$ 

Dans la vue des canaux (interface utilisateur 3.), sélectionnez  $+$  pour Ajouter un canal.

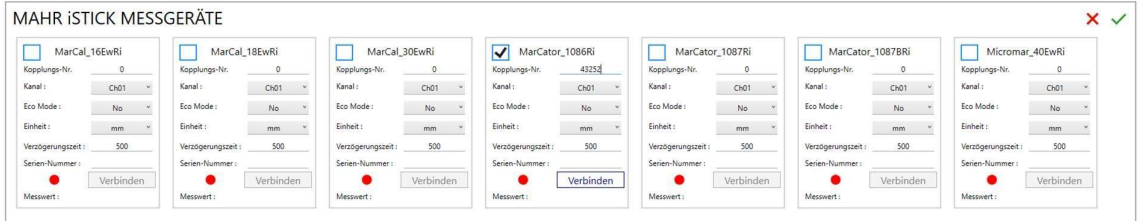

Sélectionnez le type de multimètre. IMPORTANT : attribuez un numéro d'accouplement UNIQUE à 5 chiffres . Cela apparaît sur l'écran de l'appareil de mesure lors de la connexion ou lorsque vous appuyez sur le bouton « Démarrer ». Le multimètre doit être à portée de l'i-Stick pour établir une connexion. Attribuez un numéro de canal virtuel.

Vous pouvez éventuellement attribuer le nom et le numéro de série du multimètre.

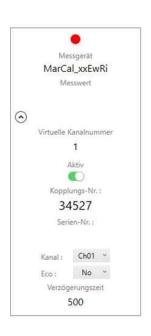

Le numéro de couplage, le canal (fréquence) et le mode Eco peuvent être modifiés, mais la modification ne prendra effet qu'après le redémarrage du logiciel V-MUX. En outre, le numéro de couplage dans l'appareil doit également être réinitialisé pour activer le nouveau numéro de couplage sur le lecteur.

Le temps de retard  $\rightarrow$  est le temps en millisecondes entre deux valeurs mesurées. Si les valeurs mesurées sont envoyées dans le délai imparti, elles sont ignorées. Une valeur mesurée n'est transmise à nouveau qu'une fois le délai écoulé. Concerne le micromètre Micromar. Le délai peut être réglé sur 0 pour les instruments de mesure Marcal et MarCator.

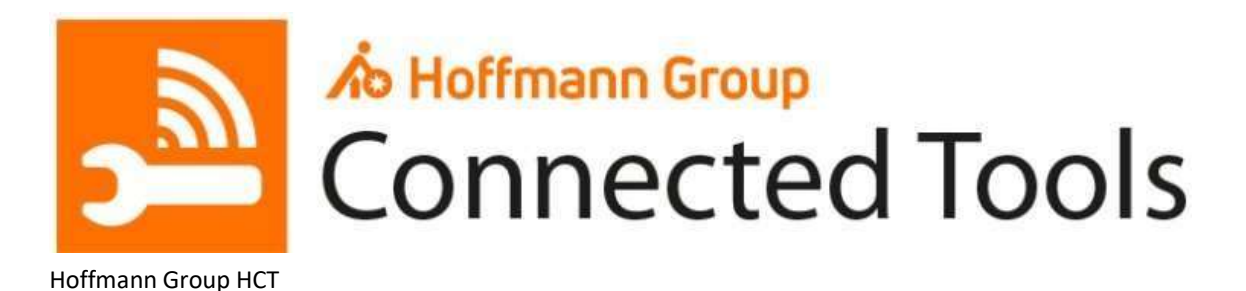

# PRÉPARATION DE L'ÉQUIPEMENT DE MESURE HT :

Allumez l'équipement de mesure HT que vous souhaitez connecter au logiciel V-MUX et vérifiez que les modules radio Bluetooth des appareils sont allumés. Vous pouvez le voir par les icônes Bluetooth,

 $\mathcal{L}_{\text{ou}}\mathcal{L}_{\text{similaire.}}$ 

Dans les jauges. Si nécessaire, allumer les modules radio conformément à la notice d'instructions.

#### AJOUTER UN PÉRIPHÉRIQUE :

Si vous ne disposez pas déjà d'un périphérique Bluetooth dans la vue des périphériques, procédez comme suit pour l'ajouter :

Sous « Ajouter UN NOUVEAU PÉRIPHÉRIQUE », cliquez sur « Veuillez sélectionner ».

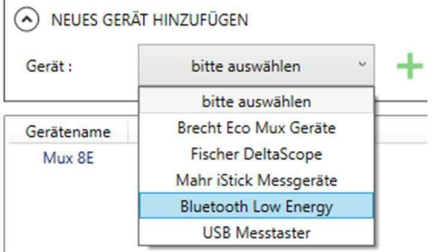

Sélectionnez Bluetooth Low Energy dans la liste et cliquez dessus.

Ajoutez le périphérique sélectionné en cliquant sur «+». Dans la vue de l'appareil, la ligne s'affiche avec « Bluetooth » :

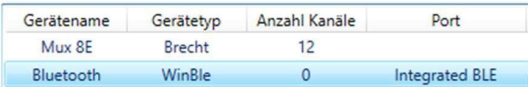

Cliquez sur cette ligne et passez à l'étape suivante.

#### AJOUTER UNE CHAÎNE :

Cliquez sur «+ » dans l'affichage des chaînes.

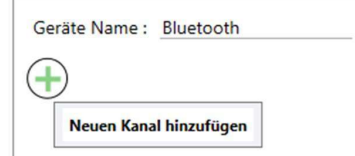

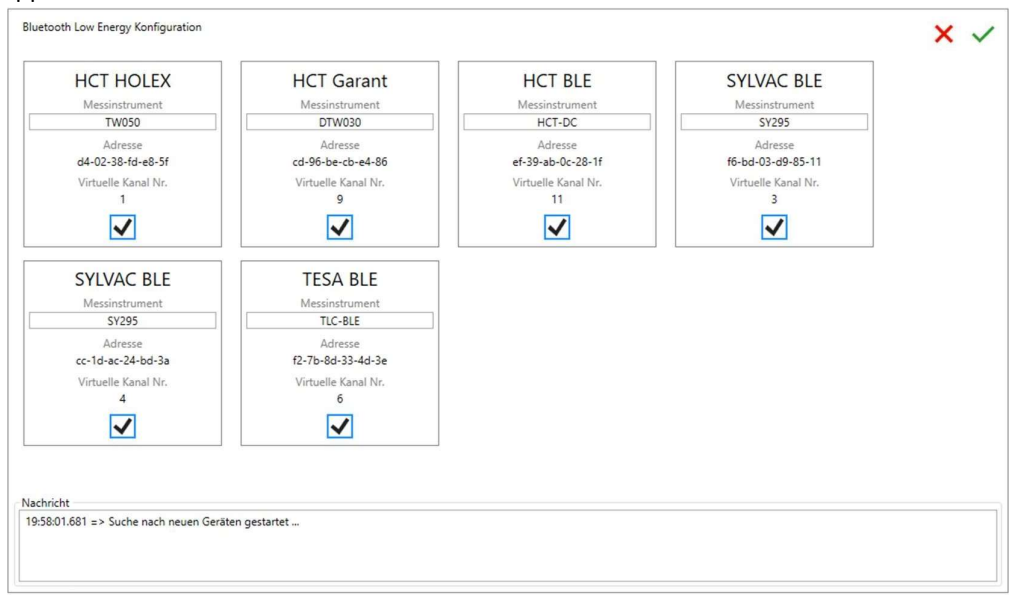

Le logiciel V-MUX commence maintenant à rechercher les appareils de mesure appropriés qui apparaissent dans la vue.

Sélectionnez l'appareil de mesure souhaité en cochant la case bleue. Confirmez vos

paramètres en cliquant sur  $\checkmark$  dans le coin supérieur droit.

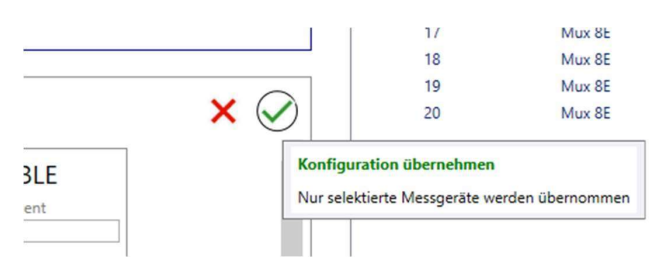

Le logiciel V-MUX hérite des périphériques et les affiche dans la zone Virtual MUX :

#### Virtueller Mux Kanäle

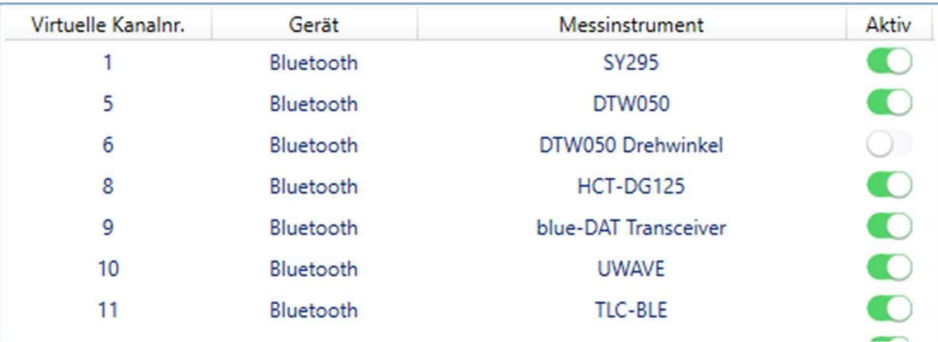

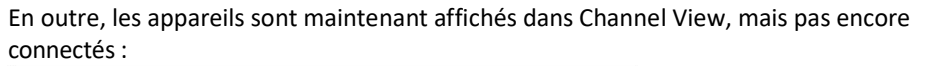

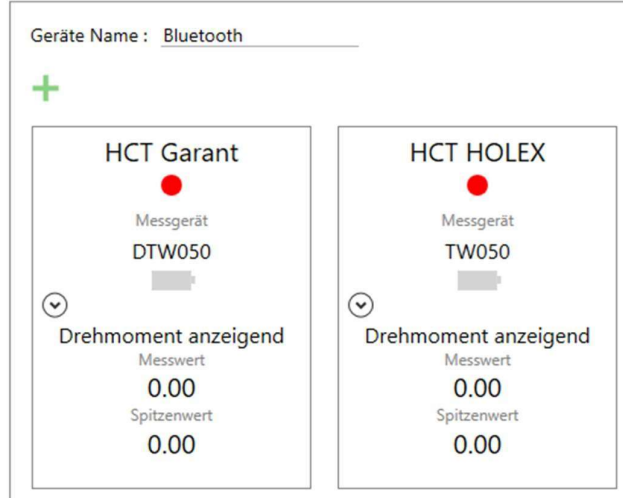

Cliquez sur « connecter » dans le coin inférieur droit. Le logiciel V-MUX se connecte aux appareils de mesure et à l'interface de sortie, puis est prêt à prendre des mesures et à transférer les relevés.

#### SUPPRIMER LE CANAL :

Pour supprimer une chaîne du périphérique sélectionné, effectuez les opérations suivantes :

- Cliquez avec le bouton droit de la souris sur la chaîne à supprimer.
- Cliquez sur Supprimer le canal.

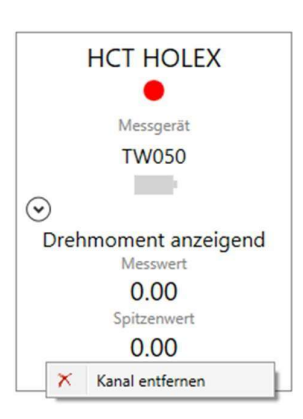

## Compteurs Bluetooth Sylvac

#### AJOUTER UNE CHAÎNE :

Ajouter un périphérique (interface utilisateur 1.)  $\rightarrow$  Sélectionner un périphérique (interface utilisateur 2.)  $\rightarrow$ 

Dans la vue des canaux (interface utilisateur 3.), sélectionnez + pour Ajouter un canal.

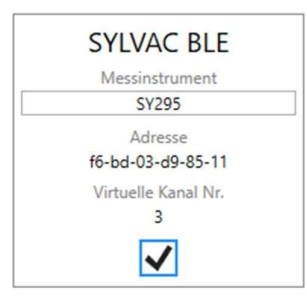

Le multimètre apparaît dans la vue « mètres ». Acceptez l'appareil de mesure en cochant la case.

Attribuez un numéro de canal virtuel et cliquez sur $\sqrt{ }$  dans le coin supérieur droit. La vue de configuration des périphériques Bluetooth revient à la vue des canaux.

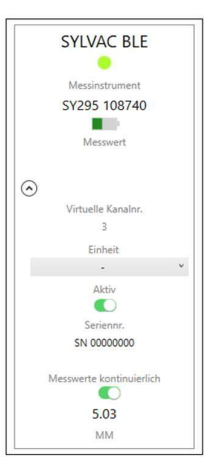

#### SUPPRIMER LE CANAL :

Pour supprimer une chaîne du périphérique sélectionné, effectuez les opérations suivantes :

- Cliquez avec le bouton droit de la souris sur la chaîne à supprimer.
- Cliquez sur Supprimer le canal.

## CAPUCHON Bluetooth TESA

#### AJOUTER UNE CHAÎNE :

Ajouter un périphérique (interface utilisateur 1.) Sélectionner un périphérique (interface utilisateur 2.)  $\rightarrow$ 

Sélectionnez +  $A$ jouter un canal dans la vue des canaux (interface utilisateur 3.).

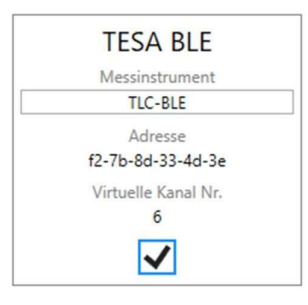

Le multimètre apparaît dans la vue « mètres ». Acceptez l'appareil de mesure en cochant la case.

Attribuez un numéro de canal virtuel et cliquez sur  $\checkmark$  dans le coin supérieur droit. La vue de configuration des périphériques Bluetooth revient à la vue des canaux.

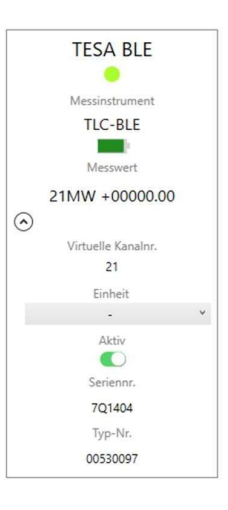

#### SUPPRIMER LE CANAL :

Pour supprimer une chaîne du périphérique sélectionné, effectuez les opérations suivantes :

- Cliquez avec le bouton droit de la souris sur la chaîne à supprimer.
- Cliquez sur Supprimer le canal.

## Adaptateur ELIAS BlueDat

#### AJOUTER UNE CHAÎNE :

Ajouter un périphérique (interface utilisateur 1.)  $\rightarrow$  Sélectionner un périphérique (interface utilisateur 2.)  $\rightarrow$ 

Sélectionnez +  $A$ jouter un canal dans la vue des canaux (interface utilisateur 3.).

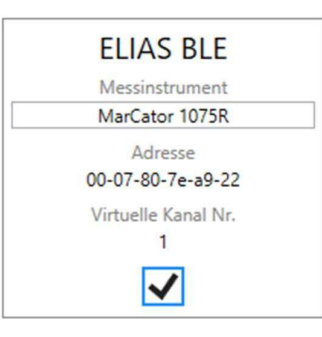

Le multimètre apparaît dans la vue « mètres ». Acceptez l'appareil de mesure en cochant la case.

Attribuez un numéro de canal virtuel et cliquez sur  $\checkmark$  dans le coin supérieur droit. La vue de configuration des périphériques Bluetooth revient à la vue des canaux.

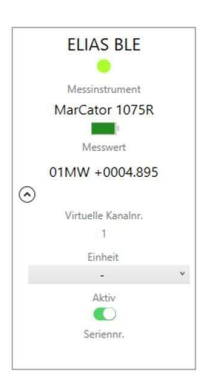

#### SUPPRIMER LE CANAL :

Pour supprimer une chaîne du périphérique sélectionné, effectuez les opérations suivantes :

- Cliquez avec le bouton droit de la souris sur la chaîne à supprimer.
- Cliquez sur Supprimer le canal.

## MITUTOYO UWAVE

#### AJOUTER UNE CHAÎNE :

Ajouter un périphérique (interface utilisateur 1.) Sélectionner un périphérique (interface utilisateur 2.)  $\rightarrow$ 

Sélectionnez +  $A$ jouter un canal dans la vue des canaux (interface utilisateur 3.).

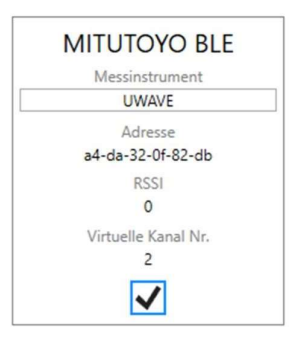

Le multimètre apparaît dans la vue « mètres ». Acceptez l'appareil de mesure en cochant la case.

Attribuez un numéro de canal virtuel et cliquez sur  $\checkmark$  dans le coin supérieur droit. La vue de configuration des périphériques Bluetooth revient à la vue des canaux.

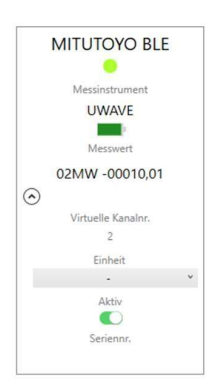

#### SUPPRIMER LE CANAL :

Pour supprimer une chaîne du périphérique sélectionné, effectuez les opérations suivantes :

- Cliquez avec le bouton droit de la souris sur la chaîne à supprimer.
- Cliquez sur Supprimer le canal.

# COMMANDES DE CONTRÔLE VERS BRECHT V-MUX.

Les commandes de contrôle et les transmissions de valeurs mesurées varient en fonction du protocole de communication défini.

Une documentation détaillée est disponible sur demande.

## FICHIER JOURNAL

Le fichier journal du logiciel V-MUX est stocké dans le répertoire AppData.

- 1. Ouvrez l'Explorateur Windows
- 2. Dans la barre d'adresse, saisissez %AppData%.

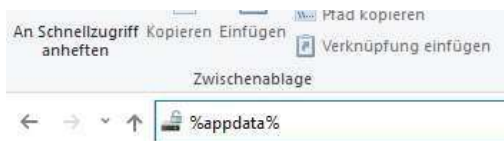

3. Accédez au sous-répertoire

...  $\rightarrow$  AppData  $\rightarrow$  Roaming  $\rightarrow$  Brecht-Elektronik GmbH  $\rightarrow$  BrechtVMUX  $\rightarrow$  Logs

4. Les fichiers journaux du logiciel Brecht V-MUX sont stockés dans ce dossier.

Si l'application fonctionne mal, veuillez nous envoyer une description avec la date et l'heure pour le diagnostic.

Il suffit d' envoyer les données de journal de la période correspondante (avec un peu d'avance).

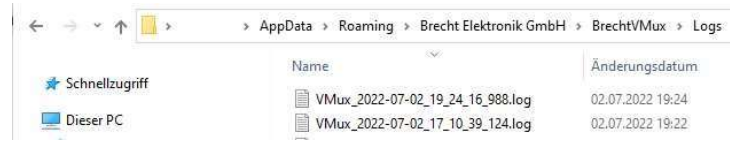

## INFORMATIONS DE CONTACT

Brecht Elektronik GmbH Rechbergstraße 6 73079 Süßen TÉL. : +49 7162 94 64 080 FAX : +49 7162 94 64 081 Courriel : info@brechtelektronik.de http://www.brechtelektronik.de